# Karnes/L<sub>Y</sub>X/Start

#### Karnes Kim

## 2007년 5월 10일

#### 요 약

Mac OS X, LYX 1.5.0*β*(한글), 첫번째 LYX 문서를 작성하기까지의 과정을 적어둔다. 이 문서는 http://faq.ktug.or.kr/faq/Karnes/LyX/Start의 내용과 같다.

# 차 [례](#page-1-0)

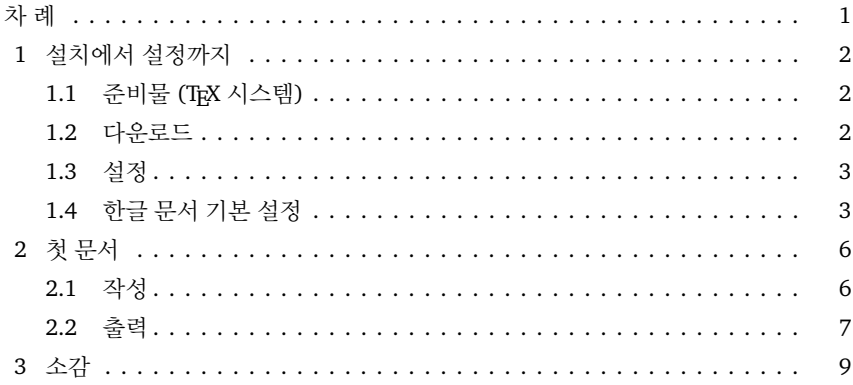

## <span id="page-1-0"></span>**1** 설치에서 설정까지

## **1.1** 준비물 **(TEX** 시스템**)**

Mac OS에서 설치하기 $1$  페이지를 참고하여,

- *•* MacTEX 설치
- *•* Hangul-ucs 설치

를 완료해둔다.

#### **1.2** 다운로드

다음 순서로 진행한다.

(1) Karnes/LyX<sup>2</sup>에서 한글 설정이 되어 있다는 파일을 다운로드. (2) Safari에서 다운로드하면 gzip 압축을 풀면서 다음과 같은 메시지를 보여준다. "다 운로드"를 선택.

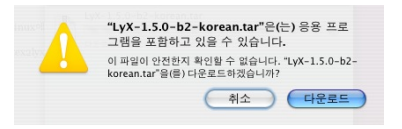

(3) 다운로드가 완료되면 데스크탑에 다음과 같은 파일이 생김.

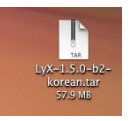

(4) 더블클릭하면 데스크탑에 다음과 같은 파일이 생김.

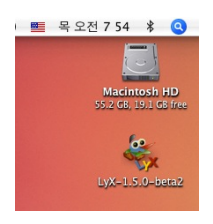

(5) 이 파일을 [Applications](http://faq.ktug.or.kr/faq/Karnes/LyX) 폴더로 이동하면 설치 종료.

 $^1$ http://faq.ktug.or.kr/faq/Mac0S%BF%A1%BC%AD%BC%B3%C4%A1%C7%CF%B1%E2  $^2$ http://faq.ktug.or.kr/faq/Karnes/LyX

#### <span id="page-2-0"></span>**1.3** 설정

LYX 전체 설정.

(1) Applications 폴더에 있는 .app를 실행하면 다음과 같은 화면이 뜬다.

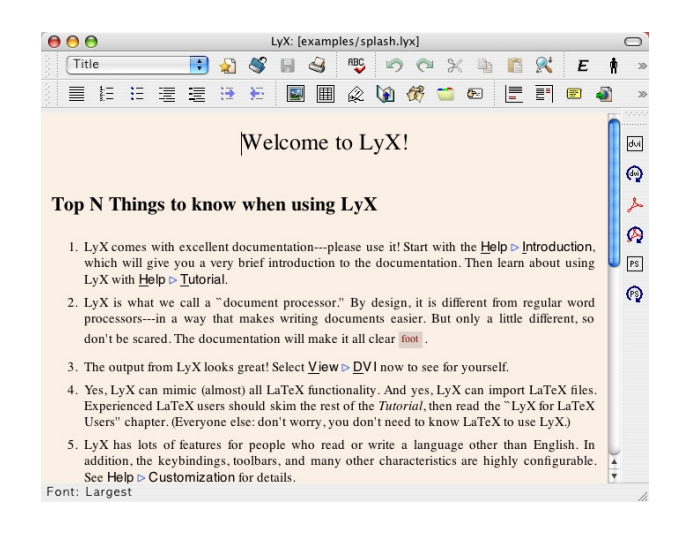

(2) <Cmd>+<,>를 눌러 Preferences를 열어서 설정을 행하자. 다른 것은 크게 문제 될 것이 없고, Language Setting의 Language를 다음과 같이 바꾸어 주어야 한다.

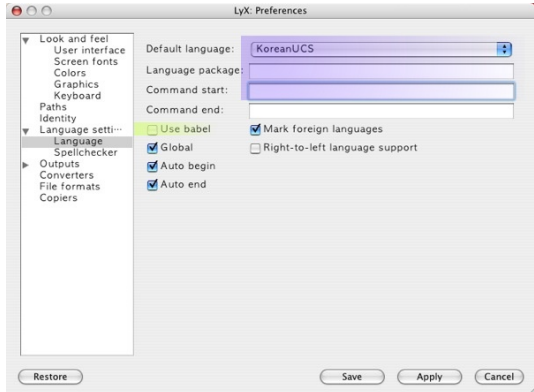

(3) 이 설정을 저장([Save])한다.

#### <span id="page-2-1"></span>**1.4** 한글 문서 기본 설정

한글 문서 작성을 위해 문서 기본값(Document Defaults) 설정을 해두는 것이 좋다. (1) <Cmd>+<N>을 눌러 새 문서를 시작한다. 실제로 문서를 작성하고자 하는 것이 아 니라 한글 문서의 기본 설정을 행하기 위해서이다.

(2) 새 글 창이 열리면, 메뉴에서 Document - Settings를 연다. (3) 기본 문서는 article로 되어 있다.

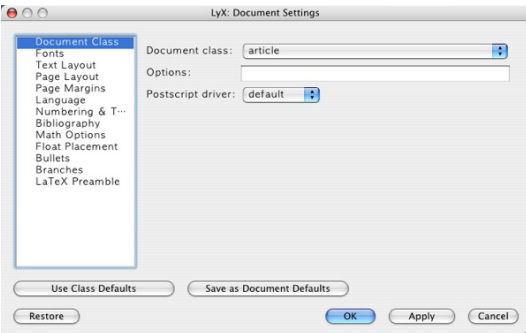

(4) 원한다면 oblivoir를 선택할 수도 있다. 여기서는 그냥 article로 하는 것으로 하자. 다음 그림은 oblivoir를 기본 문서 클래스로 선택하는 화면.

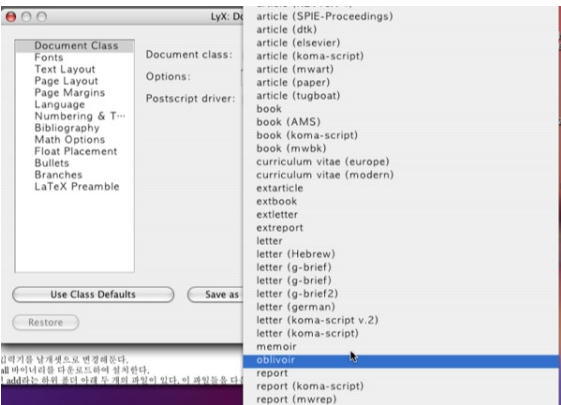

(5) Language 설정에서 "Use language's default encoding"의 체크를 해제하고 Encoding을 utf8x로 설정한다.

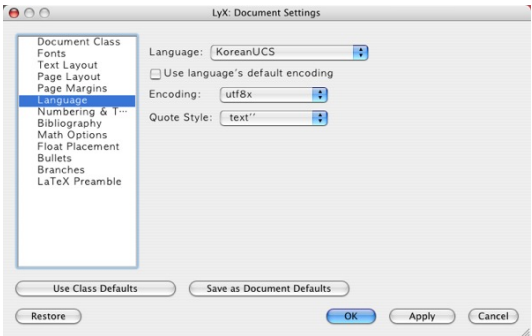

(6) LaTeX Preamble에서 다음 그림과 같이 적어준다.

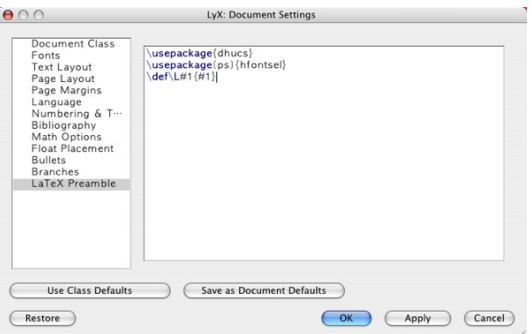

(7) 만약 oblivoir를 선택하였다면 다음 그림과 같이 하여야 한다.

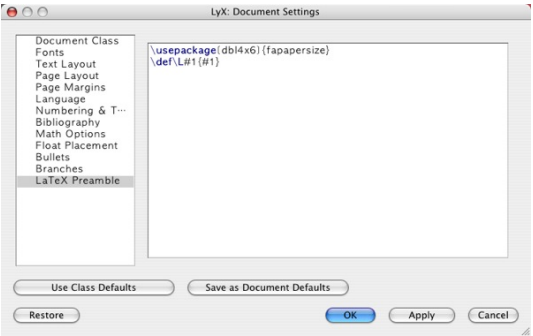

(8) 이상의 설정을 Save as Document Defaults로 저장하고 OK한다. (9) 여기서 LYX을 reconfigure해주자. 메뉴의 LyX -> Reconfigure를 선택한다. Reconfigure 과정이 끝나면 다음과 같은 안내 창이 뜬다.

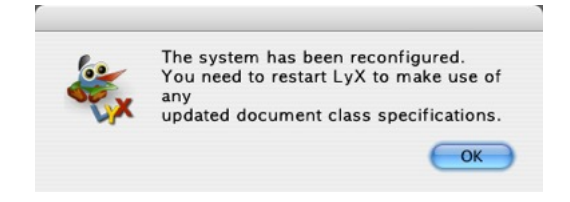

(10) LYX을 닫고, 다시 실행한다. 이것으로 문서 기본 설정 종료.

#### <span id="page-5-0"></span>**2** 첫 문서

#### <span id="page-5-1"></span>**2.1** 작성

다시 실행된 LYX에서 <Cmd>+<N>을 눌러서 새 문서를 시작한다. 메뉴의 Document -> Settings를 보면 앞서 행한 기본값 설정이 적용되고 있는지를 확인할 수 있다. 만약을 위해 한 번쯤 확인해두는 것도 좋을 것이다.

(1) 제목을 타이핑하자.

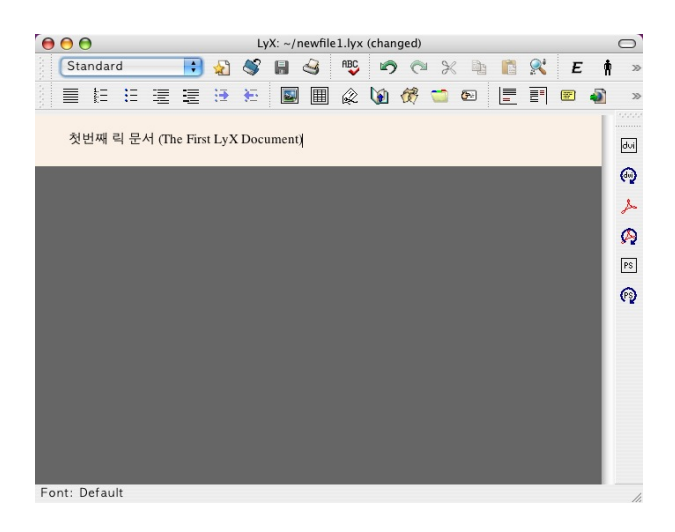

(2) 입력이 끝난 행에 대하여(커서가 해당 행에 놓여 있으면 된다) Style 버튼을 열어 서 Title 을 선택한다.

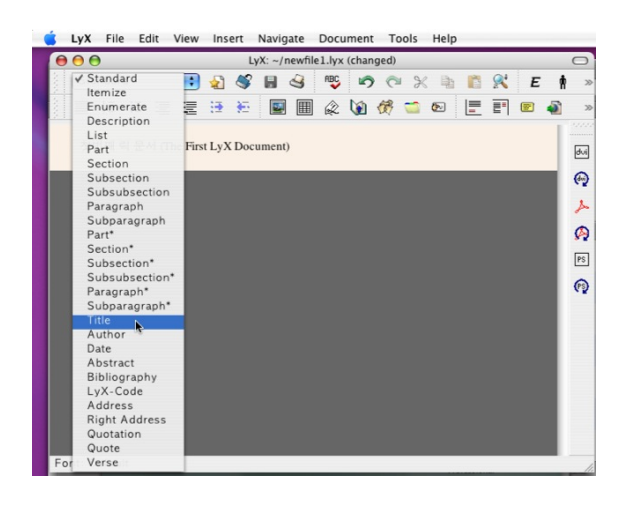

(3) 저자 이름도 써넣고 같은 방법으로 Author 스타일을 입힌다. ETFX에서 "로 표현 되는 protected space는 메뉴의 Insert -> Formatting -> Protected Space를 골 라도 되고, <0ption>+<Space> 단축키로 입력해도 된다. $^3$ 

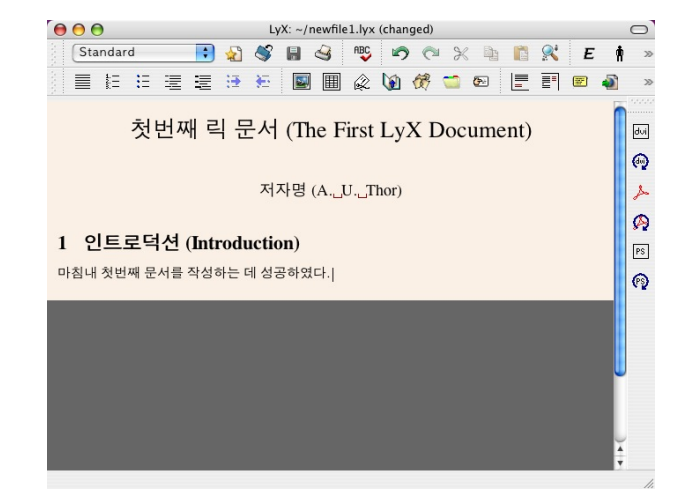

(4) 절(section)도 같은 방법으로 하고, 첫번째 본문 문장을 입력한다.

#### <span id="page-6-0"></span>**2.2** 출력

완성된 문서를 pdf로 미리보기할 수 있다. 오른쪽 툴바의 위에서 세번째 아크로뱃 아 이콘을 누르면 임시[로](#page-7-0) 현재까지 입력된 문서의 모양을 컴파일하여 보여준다. 무언가 문제가 있다면 에러메시지가 뜰 것이다. 이 오른쪽 툴바의 아이콘은 buffer-view라 는 것으로 실제 pdf 파일을 저장하지는 않는다. pdf 파일을 생성하려면 export 기능을 이용해야 한다. 그림 1은 pdf 출력 결과물을 Adobe Reader로 보여주는 장면이다.

- 1. View 메뉴에 접근하면 미리보기를 dvipdfmx, pdflatex, ps2pdf 세 가지 방법으로 할 수도 있게 되어 있다.
- 2. 적당한 이름으로 저장한 후, 메뉴의 File -> Export 에 보면 pdf로 출력하는 세 [가](#page-7-1)지 방법이 있다.
- 3. .tex으로도 export할 수 있다. plain과 pdflatex 두 가지 tex export 옵션이 있는 데, 보통 pdflatex을 선택하면 된다. pdflatex 옵션으로 export한 결과는 다음 그림 2와 같다. 이것은 완전한 .tex 파일이므로 TEXShop에서 불러서 편집하거나 컴 파일할 수도 있다. 즉, LyX을 .tex 문서를 생성하는 front-end 에디터처럼 쓸 수 있다는 것이다.

 $^3$ LyX 작업의 효율성을 위해서는 단축키를 알아두는 것이 좋다.

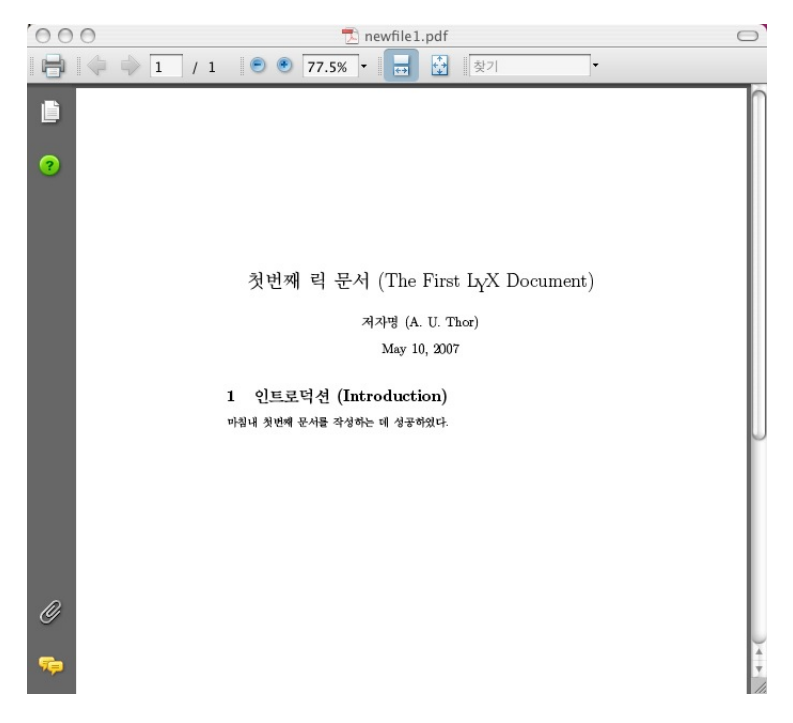

그림 1: pdf output

<span id="page-7-1"></span><span id="page-7-0"></span>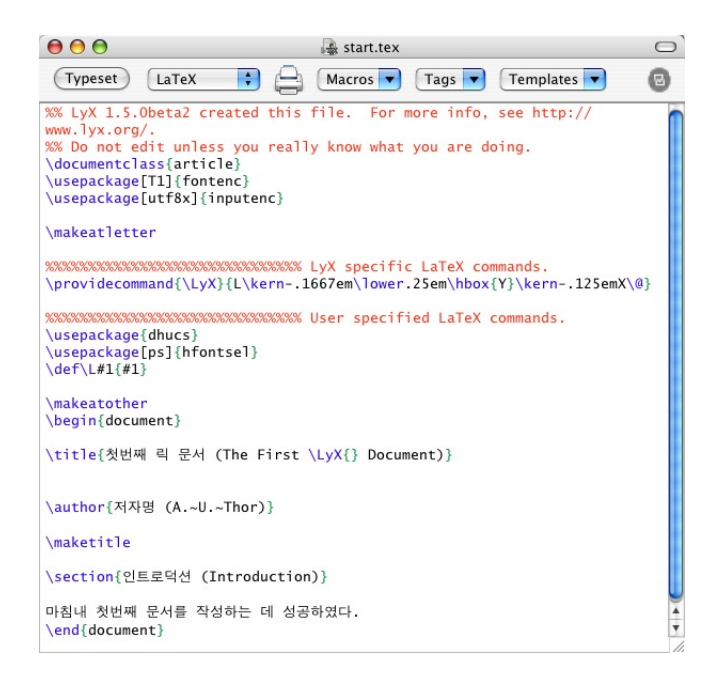

그림 2: tex output

# <span id="page-8-0"></span>**3** 소감

단축키가 key-code 베이스가 아니라 input-character 베이스이기 때문에 한/영 전환이 잦아진다는 것이 조금 불편하지만 한글 문서를 작성하는 상황이 아니라면 큰 문제될 것은 없어 보인다.

베타버전인 관계로 실행이 약간 불안정한 면이 있으나, 저장만 확실하게 해두었다면 문 서의 복구가 잘 되므로 크게 걱정할 것은 없다. 이것은 차차 나아지리라 생각한다.

Mac에는 LyX launcher가 없어서 .lyx 문서를 열려면 먼저 LyX을 실행해둔 후에 .lyx 문서 파일을 더블클릭해야 한다는 점이 불편하다. 그러나 문서 작성 자체에는 크게 영 향을 미치지 않는다.